# Климатик

## Ръководство за потребителя и за монтаж

Wi-Fi приставка 2.0 MIM-H04EN / MIM-H04N / MIM-H04NDZ

- Благодарим ви, че закупихте този продукт на Samsung.
- Преди работа с този уред, моля прочетете внимателно това ръководство и го запазете за бъдещи справки.

# **SAMSUNG**

# Съдържание

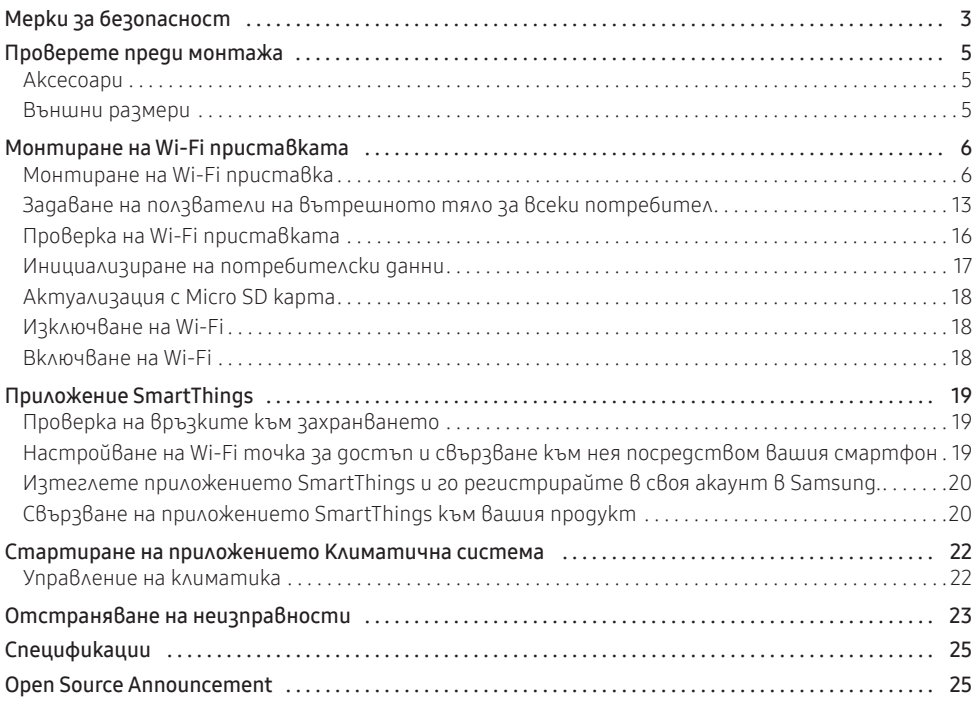

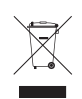

#### Правилно третиране на изделието след края на експлоатационния му живот (Изхвърляне на Електрическо и Електронно Оборудване)

#### (Налично в страни със системи за разделно сметосъбиране)

Този знак, поставен върху изделието, негови принадлежности или печатни материали, означава, че продуктът и принадлежностите (например зарядно устройство, слушалки, USB кабел) не бива да се изхвърлят заедно с другите битови отпадъци, когато изтече експлоатационният му живот. Отделяйте тези устройства от другите видови отпадъци и ги предавайте за рециклиране. Спазвайки това правило не излагате на опасност здравето на други хора и предпазвате околната среда от замърсяване, предизвикано от безконтролно изхвърляне на отпадъци. Освен това, подобно отговорно поведение създава възможност за повторно (екологично съобразно) използване на материалните ресурси.

Домашните потребители трябва да се свържат с търговеца на дребно, от когото са закупили изделието, или със съответната местна държавна агенция, за да получат подробни инструкции къде и кога могат да занесат тези устройства за рециклиране, безопасно за околната среда.

Корпоративните потребители следва да се свържат с доставчика си и да проверят условията на договора за покупка. Това изделие и неговите електронни принадлежности не бива да се сместват с другите отпадъци на търговското предприятие.

### 3

# <span id="page-2-0"></span>Мерки за безопасност

Това ръководството за монтаж обяснява как да монтирате Wi-Fi приставката към вътрешно тяло на климатични системи на Samsung.

Прочетете внимателно ръководството за монтаж, преди да инсталирате Wi-Fi приставката.

(Консултирайте се със съответното ръководство за монтаж на продукта или на други части по избор.)

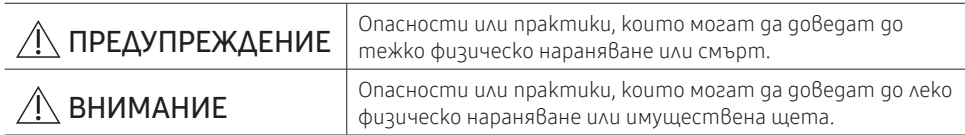

### ПРЕДУПРЕЖДЕНИЕ

- Свържете се с обслужващ център за информация за монтаж.
	- $-$  Съществува риск от неизправност на продукта, теч на вода, токов удар или пожар.
- Монтирайте Wi-Fi приставката стабилно на място, което може да поеме тежестта на продукта.
	- Ако мястото на монтаж не е достатъчно устойчиво, Wi-Fi приставката може да падне и да се повреди.
- Свържете захранването с номинално напрежение при монтиране.
	- В противен случай съществува риск от пожар или повреда на Wi-Fi приставката.
- Не се опитвайте да местите или да монтирате повторно Wi-Fi приставка, която вече е монтирана.
	- Съществува риск от токов удар и пожар.
- Не се опитвайте сами да модифицирате или да поправяте Wi-Fi приставка.
	- Съществува потенциален риск от повреда на продукта, токов удар или пожар. Когато е необходим ремонт, се свържете със сервизен център.
- Проверете дали монтажът е извършен правилно съгласно ръководството за монтаж.
	- Ако Wi-Fi приставката е монтирана неправилно, съществува риск от токов удар или пожар.
- Уверете се, че окабеляването се извършва от квалифицирано лице в съответствие с регионалните стандарти и с инструкциите в настоящото ръководство.
	- Ако монтажът се извършва от неквалифицирано лице, съществува риск от неизправност на продукта, токов удар или пожар, причинен от неправилен монтаж.
- Свържете се със сервизен център, ако се налага да изхвърлите Wi-Fi приставката.

## Мерки за безопасност

#### ВНИМАНИЕ

- Не монтирайте продукта на място, където е или може да бъде изложен на теч на запалим газ.
	- Съществува риск от пожар или експлозия.
- Не монтирайте продукта на място, където е или може да бъде изложен на въздействие на масла или изпарения, и др.
	- Ако продуктът се използва на място, където е изложен на въздействие на масла, изпарения или серен диоксид, части от него могат да се повредят или продуктът може да не работи нормално.
- Уверете се, че в Wi-Fi приставката не прониква вода
	- Съществува риск от токов удар и пожар.
- Уверете се, че по време на монтажа кабелът не е опънат.
	- Кабелът може да се скъса и да причини пожар.
- Монтирайте продукта на място с температура между 0° С~39° С без пряка слънчева светлина.
	- В противен случай съществува риск от токов удар или неизправност при работа.
- Не монтирайте продукта на място, където се използва специален спрей или киселинни/ алкални разтвори.
	- Съществува риск от токов удар или неизправност при работа.
- Не натискайте бутоните с остри предмети.
	- Съществува риск от токов удар или повреда на частите.
- Не свързвайте захранващия кабел към клемата на комуникационния кабел.
	- Съществува риск от пожар.
- Когато монтирате продукта в болници или на други места, уверете се, че той не причинява смущения на други продукти.
	- Може да се появи неизправност при работа.
- Това безжично устройство може да предизвика радиочестотни смущения по време на работа.

# **БЪЛГАРСКИ** БЪЛГАРСКИ

## <span id="page-4-0"></span>Проверете преди монтажа

## Аксесоари

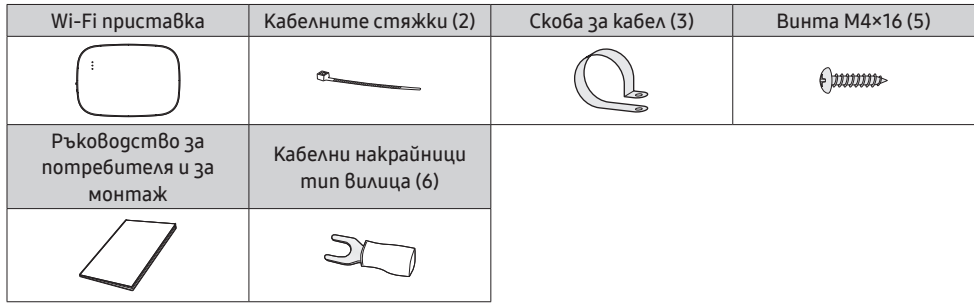

- Wi-Fi приставката трябва да се монтира от сертифициран техник.
- 
- <sup>внимани∟</sup> Преди монтаж изключете захранването.
	- Следвайте приложимите правила за окабеляване. Кабелите на Wi-Fi приставката трябва да се положат в стена или да са покрити, за да се предотврати докосването им от страна на обитателя.

## Външни размери

Мерна единица: мм

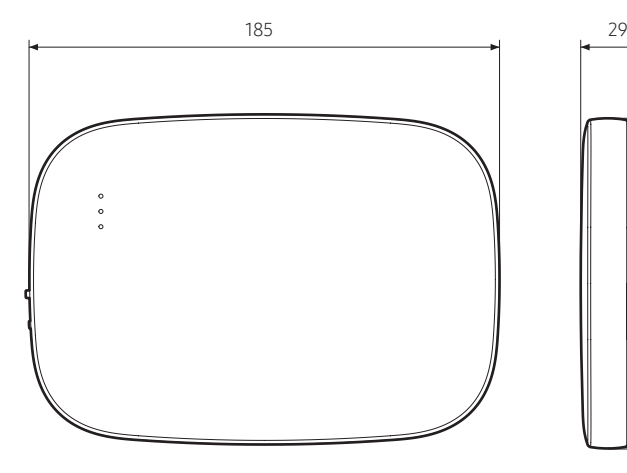

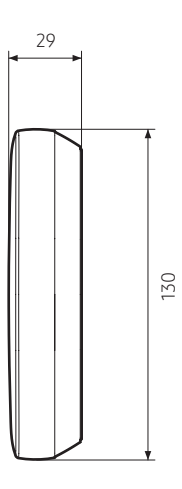

## <span id="page-5-0"></span>Монтиране на Wi-Fi приставка

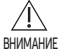

- За да осигурите безпроблемно функциониране, между Wi-Fi приставката и безжичния рутер не трябва да има препятствия, които може да предизвикат смущения в комуникацията. Когато Wi-Fi приставката е на твърде голямо разстояние от рутера или между тях има предмети, които може да предизвикат смущения, това може да причини проблеми в работата на Wi-Fi приставката, които не може да бъдат отстранени от отдела за обслужване на клиенти.
- Поставете Wi-Fi приставката на място, където лесно може да натиснете бутона AP за верификация на устройството.
- Не монтирайте Wi-Fi приставката на място, където може да бъде изложена на влага или удар.
- Работна температура: 0–40℃, Работна влажност: 30–90% (относителна влажност)
- 1. Използвайте плоска отвертка, за да завъртите всеки от квадратните отвори в долната част на Wi-Fi приставката и да свалите задния капак.

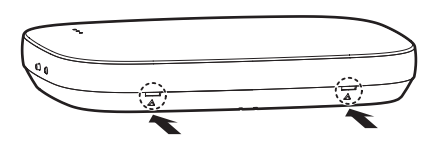

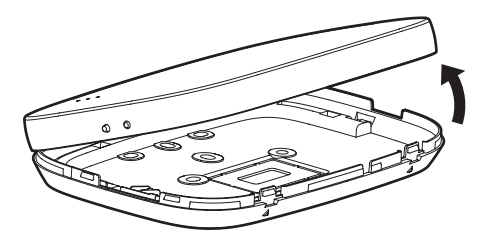

※ Натиснете двата фиксатора едновременно.

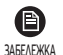

• Използвайте плоска отвертка, за да завъртите правоъгълния отвор в горната част на фиксиращата кука за лесно сваляне.

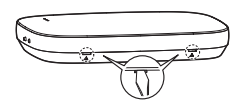

2. Подредете захранващите и комуникационните кабели по задния капак.

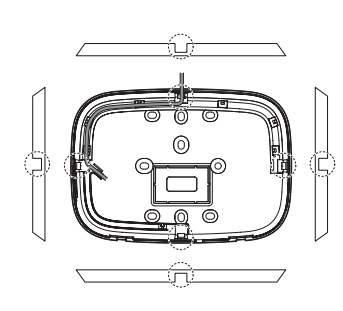

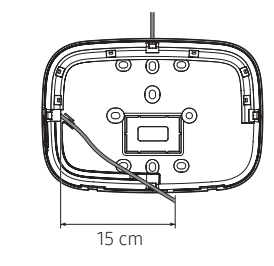

<Кабели, монтирани на стената> <Кабели, монтирани в стената>

Ако е необходимо, свалете тази част, за да осигурите повече пространство за окабеляването.

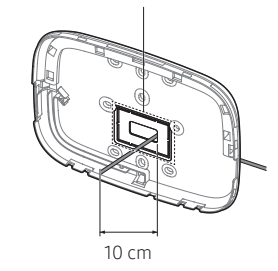

- 3. Използвайте два или повече винта, за да фиксирате задния капак към стената. Свържете захранващите кабели (V1, V2) и комуникационните кабели (F1, F2) към клемите на гърба на предния капак, като ги регулирате до подходяща дължина.
- 4. Когато свързвате захранващите кабели към V1 и V2, завийте винтовете на клемите на печатната платка (CN5) със затягащ момент от 6 N·cm или по-малко. Размер на винтовете: M3 x 6

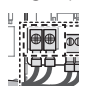

• Можете да свържете до 16 вътрешни тела към една Wi-Fi приставка. ЗАБЕЛЕЖКА

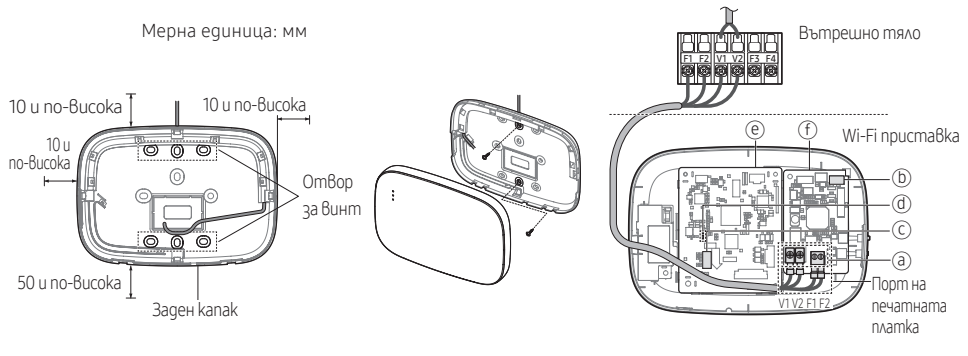

- ※ Уверете се, че сте осигурили пространство от поне 10 mm (отгоре/отдясно/отляво) и 50 mm (отдолу) около задния капак, преди да фиксирате задния капак на стената.
- отворите за винтове.
- ※ Прикрепете винтовете в ※ Не пренатягайте клемата на печатната платка.

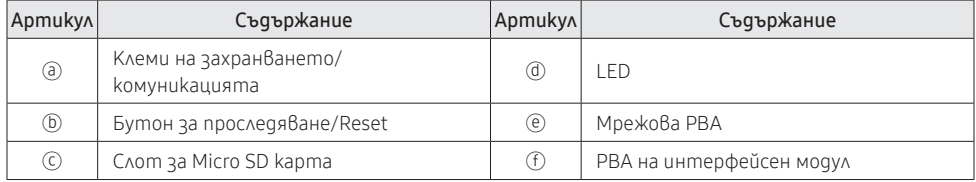

5. Сглобете отново Wi-Fi приставката.

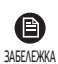

• Пъхнете предния капак в горните жлебове, както е показано на фигурата. След сглобяването се уверете, че между капаците няма разстояние.

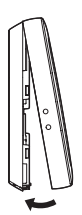

#### Диаграма на свързване на Wi-Fi приставката

1) Свързване към едно външно тяло (F1-F2)

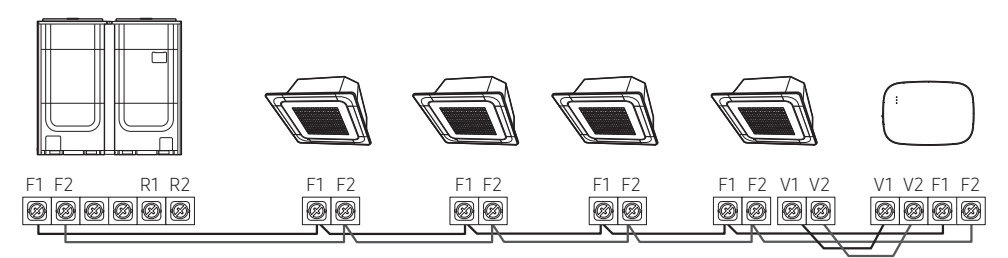

<Свързване на Wi-Fi приставката и множество тела>

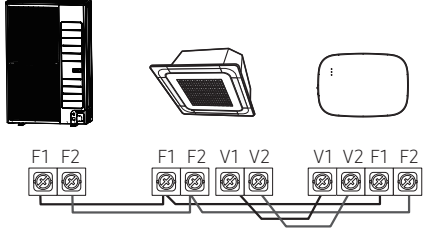

<Свързване на Wi-Fi приставката и едно тяло>

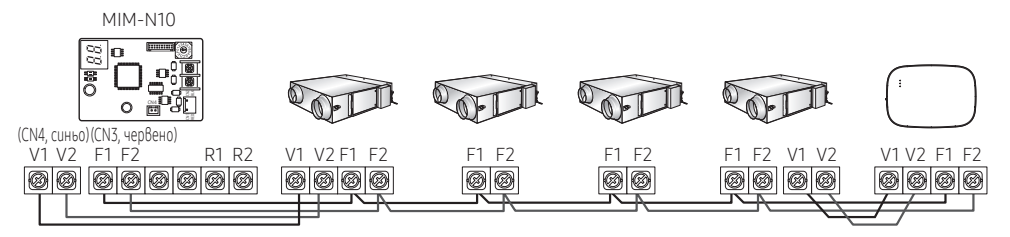

<Свързване на Wi-Fi приставката и ERV устройства>

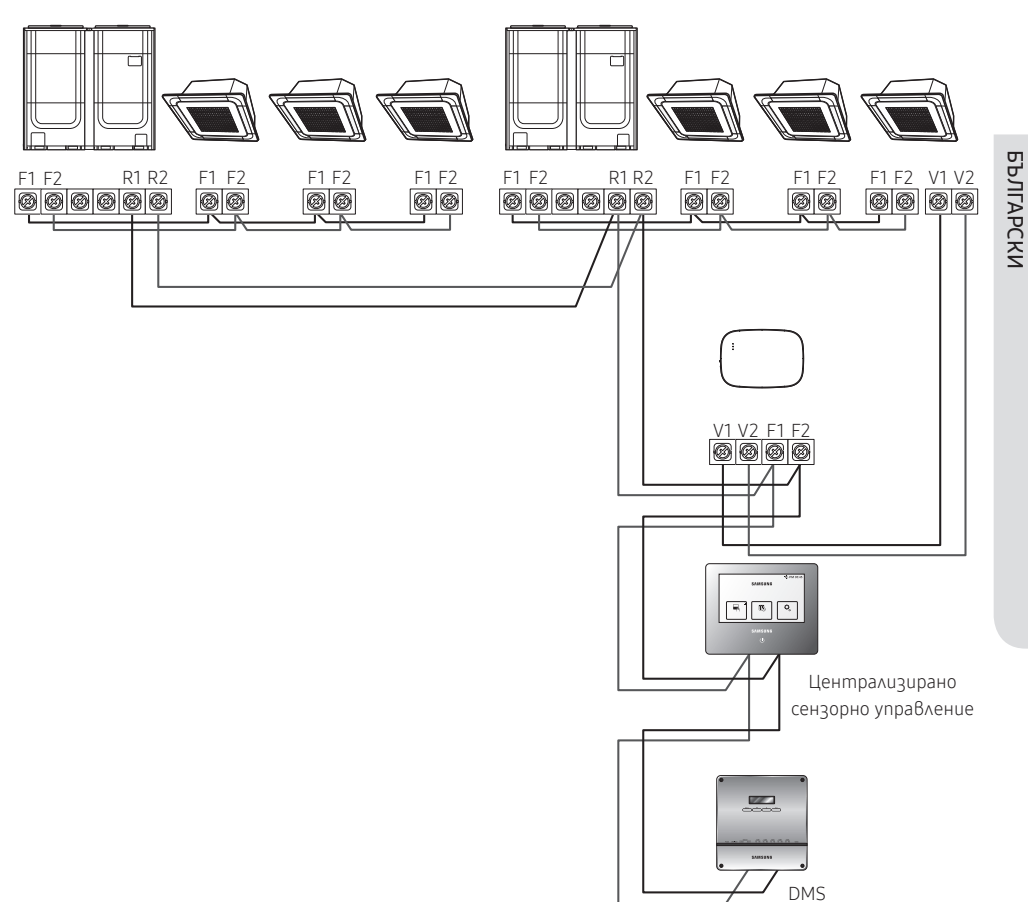

- Свържете R1 и R2 на външното тяло към F1 и F2 на Wi-Fi приставката.
- Свържете захранващите кабели към V1 и V2 на вътрешното тяло.
- Други контролери (напр. централизирано сензорно управление, DMS) може да се монтират заедно.
- Можете да свържете до 16 вътрешни и външни тела. ВНИМАНИЕ

БЪЛГАРСКИ

3) Свързване на Wi-Fi приставката и ERV (R1-R2)

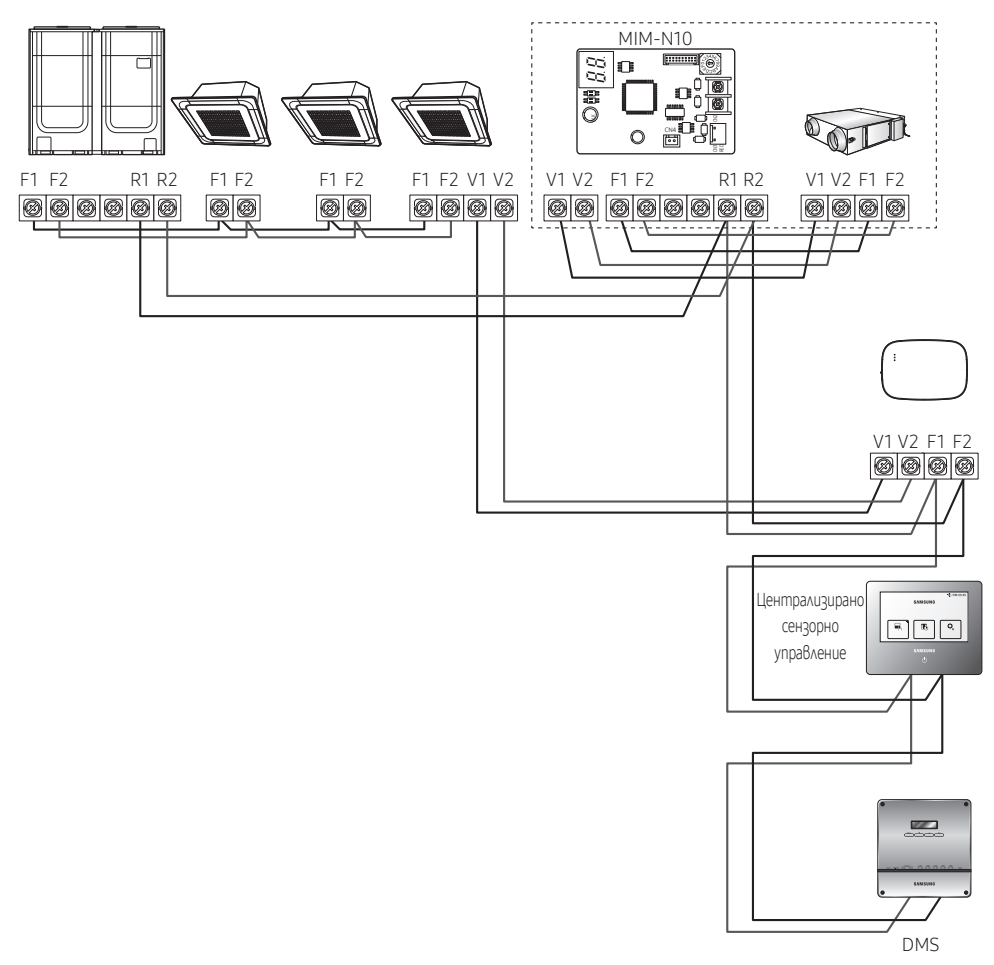

- Свържете R1 и R2 на външното тяло към F1 и F2 на Wi-Fi приставката.
- Свържете захранващия кабел към V1 и V2 на вътрешното тяло или ERV.
- Други контролери (напр. централизирано сензорно управление, DMS) може да се монтират заедно.

※ За вътрешни тела без клеми за свързване V1 и V2 използвайте кабела за външно управление 2 за SUB PBA (във вътрешното тяло) за 12 V DC захранване.

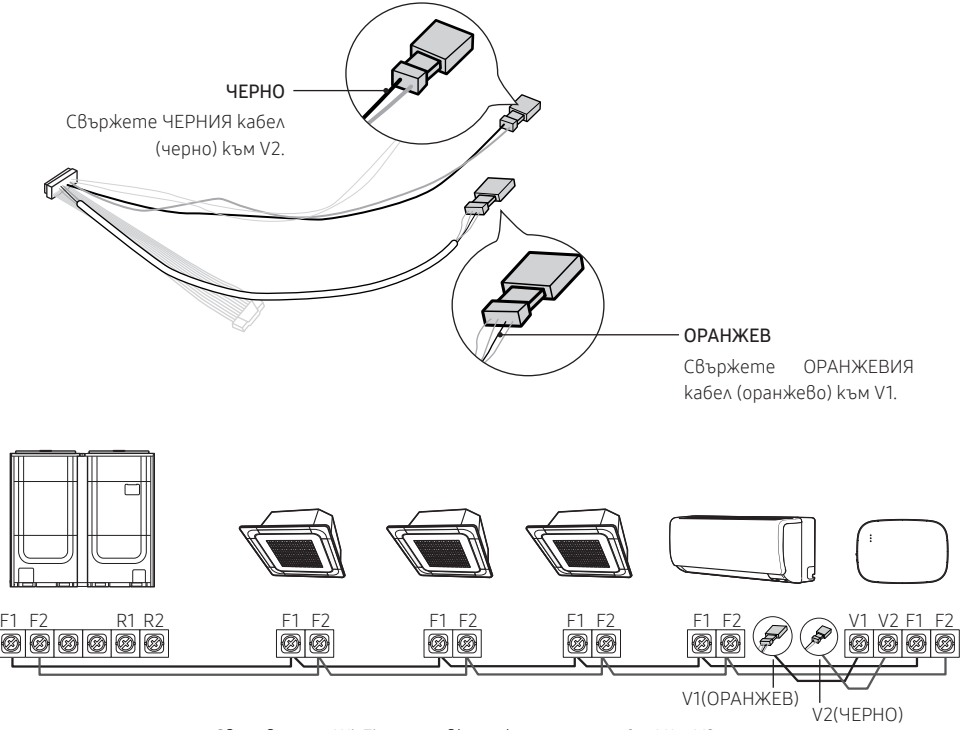

<Свързване на Wi-Fi приставката към система без V1 и V2>

- Æ • Когато монтирате Wi-Fi приставката, използвайте подходящи електрически кабели, като вземете ВНИМАНИЕ предвид отвора за кабели на стената.
	- По време на окабеляването използвайте предоставените кабелни накрайници тип вилица (#16–22). Когато не са предоставени кабелни накрайници или се използва #24, можете да използвате всеки кабелен накрайник тип вилица, който съответства на спецификациите.
	- Комуникационни и захранващи кабели на Wi-Fi приставката
		- Когато монтирате Wi-Fi приставката, следвайте спецификациите за окабеляване за кабелния накрайник тип вилица.
		- Когато монтирате Wi-Fi приставката с 4-жилен PVC кабел, първо обелете PVC изолацията в края (прибл. 30 cm). (препоръчва се AWG22)
	- Спецификации за кабелни накрайници тип вилица за печатната платка на Wi-Fi приставката

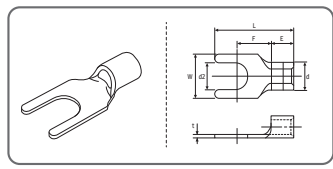

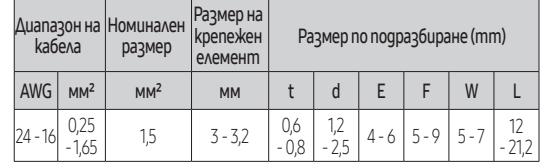

Максимална дължина на кабелите за комуникации/захранване: 50 м

• Фиксирайте клемата на печатната платка с помощта на фиксиращи винтове, като приложите затягащ момент от 6 N•cm или по-малък. Когато затягате винта със затягащ момент над 6 N•cm, може да се повреди резбата на винта.

- 6. Активирайте Wi-Fi приставката.
- Когато е подадено захранване, всички индикатори на Wi-Fi приставката светят, докато системата напълно зареди.
- След като системата заработи, проследяването се извършва автоматично.
- 7. Проследяване
- ※ Проследяване: Wi-Fi приставката открива свързаното(ите) вътрешно(и) тяло(тела), а вътрешното(ите) тяло(тела) откриват свързването към Wi-Fi приставката. Проследяването е необходимо за целите за наблюдаването или контрола на климатичната система с помощта на Wi-Fi приставката.
- $\bullet$  Wi-Fi приставката автоматично извършва проследяване, когато е активирана. Индикаторите ( $\circ$ ) ( $\mathcal{P}$ ) на Wi-Fi приставката мигат по време на проследяване.
- При промяна в монтажа на вътрешните или външните тела, извършете ръчно

проследяването, като натиснете бутона (SW3, ℗-<del>금금</del>)) в Wi-Fi приставката.

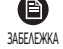

- За да управлявате вътрешните тела с помощта на мобилен телефон, изчакайте, докато проследяването приключи, и след това свържете Wi-Fi приставката към безжичен рутер.
- Индикаторът (AP) не изгасва, докато Wi-Fi приставката е свързана към безжичен рутер след проследяването.

## <span id="page-12-0"></span>Задаване на ползватели на вътрешното тяло за всеки потребител

ЗАБЕЛЕЖКА

• Функцията за множество ползватели позволява да се управляват и наблюдават вътрешните тела с адреса на груповия канал (RMC1), който е същият, като този на Wi-Fi приставката.

За да използвате избирателно вътрешните тела, свързани към едно външно тяло с помощта на множество потребители, можете да монтирате множество Wi-Fi приставки и да групирате вътрешните тела, като изберете адреса на груповия канал (RMC1) за всяка Wi-Fi приставка.

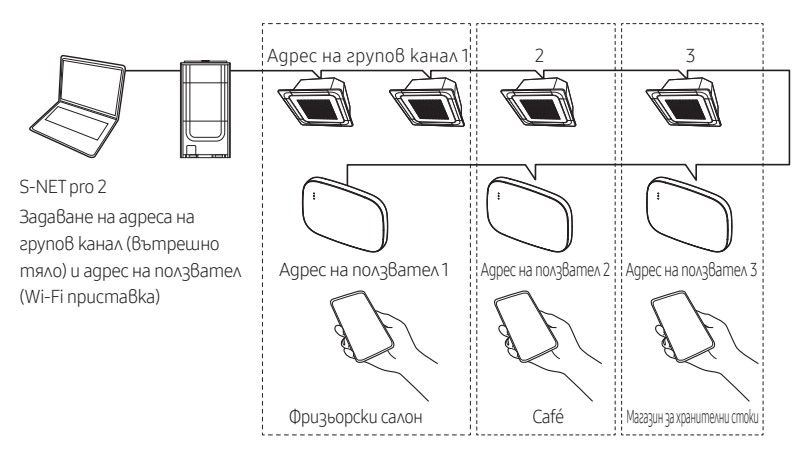

- 1. Монтиране на отделна Wi-Fi приставка за всяка група. Пример: ако имате 3 отделни групи/ ползватели, трябва да монтирате 3 Wi-Fi приставки.
- Можете да свържете до 16 Wi-Fi приставки към едно външно тяло.
- ВНИМАНИЕ

• Когато монтирате множество Wi-Fi приставки, свържете ги и извършете проследяване една по една.

(Например, свържете и извършете проследяване на Wi-Fi приставка № 1 → свържете и извършете проследяване на Wi-Fi приставка № 2 → ... → свържете и извършете проследяване на Wi-Fi приставка № 16.)

- Ako свържете множество Wi-Fi приставки и извършите проследяването им едновременно, няма да получите надеждни резултати.
- Една Wi-Fi приставка може да бъде свързана най-много към 16 вътрешни тела.

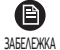

• Може да преименувате всяка Wi-Fi приставка от смартфон.

Но не можете да промените имената за други смартфони, свързани към същия Wi-Fi адаптер.

2. Използвайте настройките на Wi-Fi приставката в специалната програма за инсталация (S-NET pro 2), за да зададете адресите на ползватели за всяка Wi-Fi приставка.

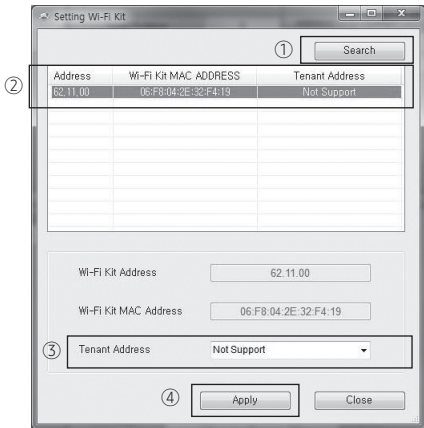

- 1) Натиснете бутона [Search], за да откриете свързаните Wi-Fi приставки.
- 2) Един по един изберете MAC адресите за всяка Wi-Fi приставка от списъка.
	- Можете да видите MAC адреса на етикета в Wi-Fi приставката.

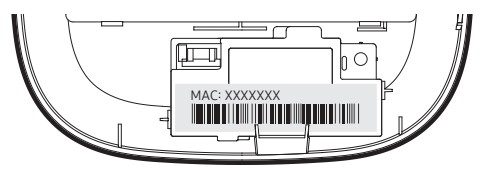

3) Задайте адреса на ползвател. (Не е достъпно, 0–F)

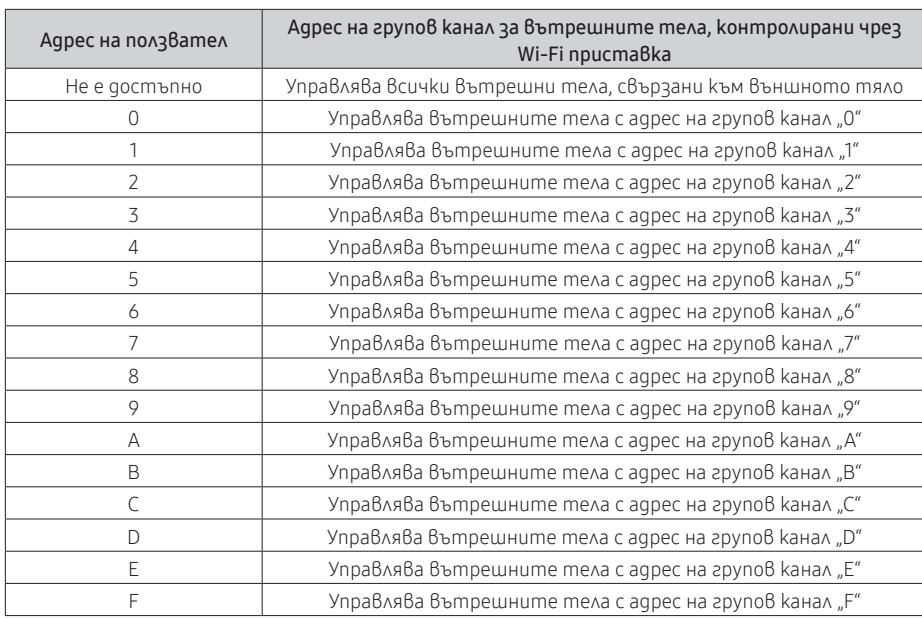

- Като направите справка с таблицата по-долу, задайте адреса на ползвател в S-NET pro 2.

- напр. Ако за адреса на ползвател на Wi-Fi приставка зададете 2 чрез S-NET pro 2, Wi-Fi приставката може да управлява и наблюдава вътрешните тела, на които за RMC1 е зададено 2.

4) Изберете бутона [Apply], за да запазите посочения адрес на ползвател за Wi-Fi приставката.

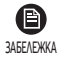

- За да зададете адреса на групов канал за вътрешните тела, вижте "Задаване на адрес на вътрешното тяло" в ръководството за монтаж на вътрешното тяло. [SEG9: 1 (за режим на RMC адрес), SEG11: задаване на RMC1 адрес
- За да зададете адреса на ползвател при поискване, свържете се със сервизния център на Samsung.
- За да управлявате всички вътрешни тела с различни адреси на ползватели, се уверете, че всички Wi-Fi приставки са регистрирани към смартфона.
- Когато използвате функцията за множество ползватели за Wi-Fi приставки, контролерите от по-високо ниво (централизирано сензорно управление, DMS) с изключение на контролера Вкл./Изкл. може да се монтират едновременно.

## <span id="page-15-0"></span>Проверка на Wi-Fi приставката

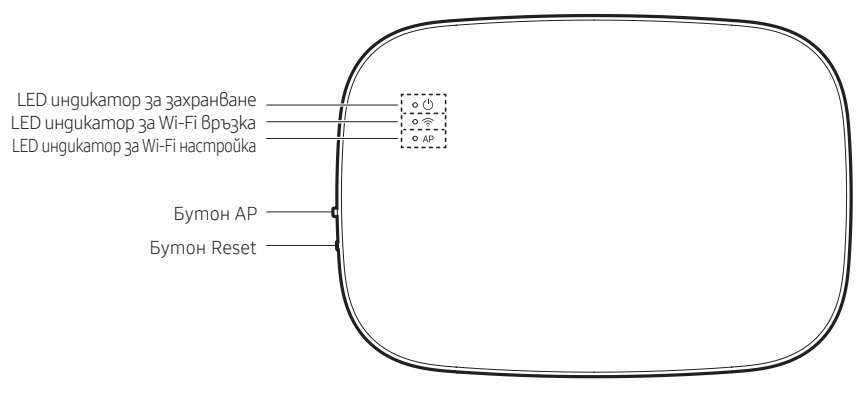

<Преден панел на Wi-Fi приставката>

#### Елементи на LED дисплея

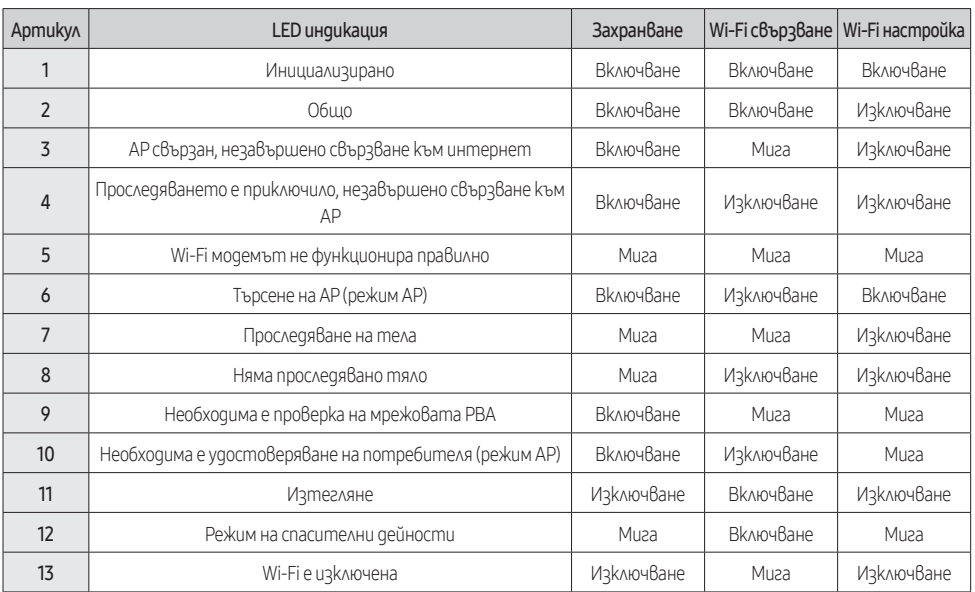

\* Ako индикаторът "Режим на спасителни дейности" е изведена на LED:

- Нулирайте Wi-Fi приставката с помощта на бутона "Reset" и проверете дали индикатора "Режим на спасителни дейности" е изгаснал.

- Ако индикаторът "Режим на спасителни дейности" продължи да свети, въпреки че неколкократно сте опитали да нулирате Wi-Fi приставката, се свържете със сервизен център.

- <span id="page-16-0"></span> $\blacktriangleright$  Ako komyнukauuяma е нормална, но налице са само вътрешните тела, а централното управление е деактивирано.
	- Нулирайте опцията за централно управление на вътрешните тела. Когато централното управление е деактивирано, вътрешните тела не могат да бъдат управлявани чрез Wi-Fi приставката.

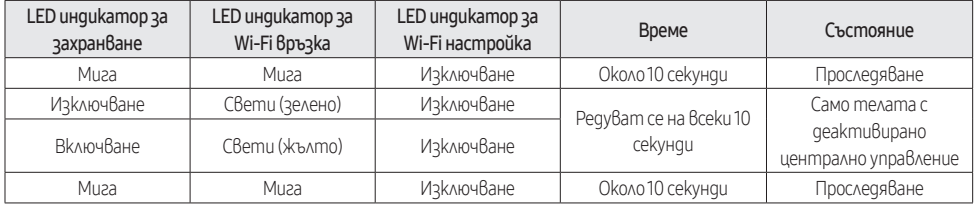

- Задаване на кода на опция за Wi-Fi комплекта
	- След монтирането на Wi-Fi комплекта на вътрешното тяло променете опцията за централното управление (SEG5) по следния начин.

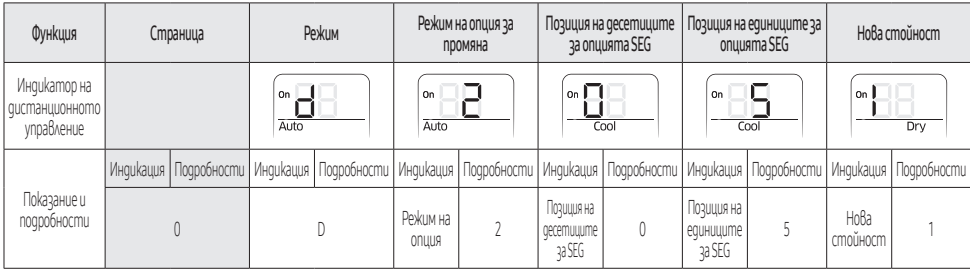

- Задайте за кода на опция [0D2051], както е показано по-долу.

- ▶ Ако няма проследявано вътрешно тяло
	- Проверете дали комуникационните кабели между вътрешните тела и Wi-Fi приставката са свързани правилно.

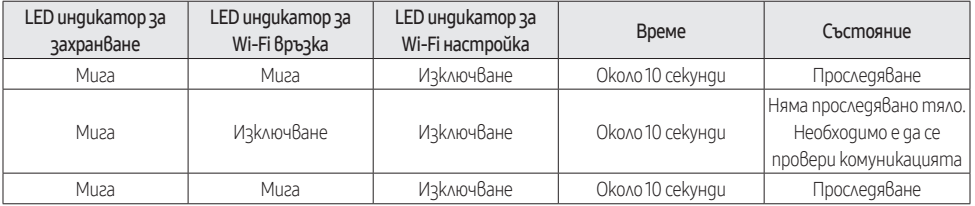

## Инициализиране на потребителски данни

 $\bullet$  3a да инициализирате потребителските данни на Wi-Fi приставка, натиснете бутона (SW3) в Wi-Fi приставката за 5 секунди. Всички индикатори светят и потребителските данни са изтрити.

#### <span id="page-17-0"></span>Актуализация с Micro SD карта F1 F2 V1 V2 F3 F4

• Възможността за актуализация с Micro SD карта е предназначена само за монтажници. ВНИМАНИЕ

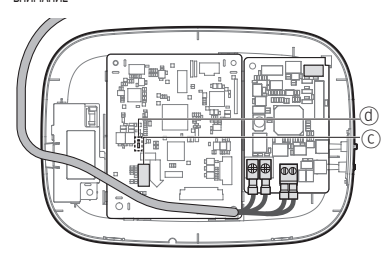

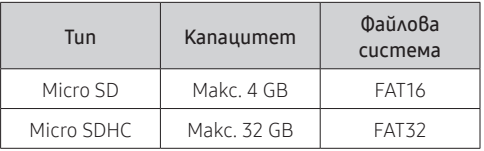

1. Създайте nanka с име "update" в Micro SD картата. Копирайте най-актуалния "image" файл на софтуера и го поставете в създадената на Micro SD картата папка.

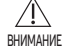

• Уверете се, че сте форматирали Micro SD картата с помощта на FAT16 или FAT32, преди да създадете nankama "update".

- 2. Поставете Micro SD картата в слота на Wi-Fi приставката.
- 3. Натиснете бутона Reset отстрани на Wi-Fi приставката.
- 4. Индикаторът (@) на Wi-Fi приставката мига на всеки 2 секунди по време на актуализацията.
- След като актуализацията завърши успешно, индикаторът своевременно светва и след това угасва за по-дълъг интервал. (Свети: 0,2 секунди, не свети: 2 секунди)
- Индикаторът мига на всеки 0,2 секунди, когато актуализацията не е приключила.
- 5. Когато актуализацията е приключила нормално, извадете Micro SD картата и след това натиснете бутона [Reset].
- 6. Рестартирането на Wi-Fi приставката след неуспешна актуализация ще върне софтуера към предходната версия.

Когато и при повторен опит актуализацията е неуспешна, следвайте инструкциите по-долу:

- Проверка на файла: Сменете "image" файла на актуализацията (файла).
- Проверка на Micro SD картата: Сменете Micro SD картата.
- Проверка на PBA: Сменете мрежовата PBA.

### Изключване на Wi-Fi

• Натиснете бутона AP за 10 секунди. LED индикаторът за Wi-Fi премигва и след това Wi-Fi функцията се изключва.

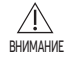

• Когато Wi-Fi функцията се изключи, не можете да използвате всички функции на Wi-Fi приставката.

### Включване на Wi-Fi

• Натиснете бутона AP за 10 секунди, докато Wi-Fi функцията е изключена. Всички LED индикатори светват и след това всички функции на Wi-Fi приставката са активирани.

# **БЪЛГАРСКИ** БЪЛГАРСКИ

# <span id="page-18-0"></span>Приложение SmartThings

За да използвате приложението SmartThings свържете продукта към мрежата, като следвате описаната по-долу последователност.

Показаните илюстрации може да са различни в зависимост от модела на вашия смартфон, версията на ОС и производителя.

Трябва да задавате Wi-Fi точка за достъп само при свързване на продукта към Wi-Fi мрежа. След свързването на продукта можете да използвате приложението SmartThings чрез Wi-Fi, 3G, LTE или други безжични мрежи.

## Проверка на връзките към захранването

Проверете дали захранването е включено към продукта и към точката за достъп.

#### <span id="page-18-1"></span>Настройване на Wi-Fi точка за достъп и свързване към нея посредством вашия смартфон

- 1. За да свържете продукта към Wi-Fi мрежа включете Wi-Fi от "Настройки > Wi-Fi" и след това изберете точката за достъп, с която искате да се свържете.
- При имената на безжичните точки за достъп (SSID) се поддържат само буквено-цифрови знаци.

Ако SSID съдържа специален знак, преименувайте го, преди да се свържете към него.

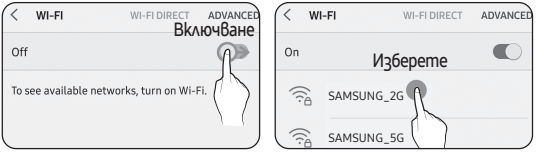

- 2. Изключете "Превключване на умна мрежа" от "Настройки > Wi-Fi" на смартфона си
- Ако "ПРЕВКЛЮЧВАНЕ НА УМНА МРЕЖА" или "Adaptive Wi-Fi" са включени, не можете да се свържете към мрежата. Не забравяйте да изключите тези функции преди да се свържете към мрежата.

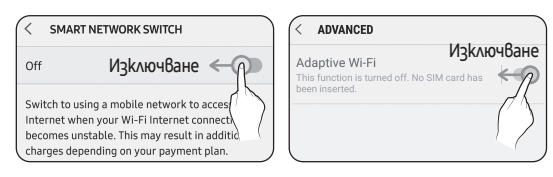

- A Настройката може да е различна в зависимост от модела на вашия смартфон, ЗАБЕЛЕЖКА версията на ОС и производителя.
- 3. Проверка на връзката с Интернет
- След свързване към Wi-Fi проверете дали смартфонът ви е свързан с Интернет.

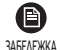

• Защитната стена може да попречи на смартфона ви да се свърже с Интернет. В този случай се свържете с вашия доставчик на интернет услуги за отстраняване на проблема.

## <span id="page-19-0"></span>Приложение SmartThings

#### Изтеглете приложението SmartThings и го регистрирайте в своя акаунт в Samsung.

#### 1. Изтегляне на приложението SmartThings

Samsung Electronics Co., Ltd.

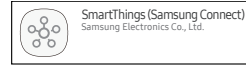

- Потърсете "SmartThings" в Play Store или App Store, и изтеглете приложението SmartThings на смартфона си.
- Ако приложението SmartThings вече е инсталирано на смартфона ви, актуализирайте го до най-новата версия.

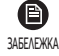

- Възможно е да не може да се намери SmartThings за таблети, които не се поддържат от приложението SmartThings и за смартфони, чиято версия на ОС е по-стара от препоръчителните версии.
	- Препоръчва се операционна система Android OS 6,0 или по-нова версия (с поне 2 GB RAM).
	- Поддържани стойности на разделителната способност на екрана: 1280 x 720 (HD), 1920 x 1080 (FHD), 2560 x 1440 (WQHD)
	- Приложението SmartThings не е съвместимо с някои устройства на Apple. Включително iPad и някои смартфони.
		- Поддържа се iPhone 6 или по-нов модел с iOS 10,0 или по-нова версия.
		- Поддържани стойности на разделителната способност на екрана: 1334x750, 1920x1080
	- В приложението SmartThings може да бъдат направени промени без предизвестие с цел подобряване на използването и ефективността на продукта.
- 2. Регистриране на вашия акаунт в Samsung
- За използване на приложението SmartThings е необходим акаунт в Samsung. За да си създадете акаунт в Samsung и да влезете в него, следвайте инструкциите, показвани в приложението SmartThings. Не е необходимо да инсталирате допълнително приложение.

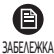

- Ако вече имате акаунт в Samsung, влезте в него. Ако вашият смартфон е марка Samsung и имате акаунт в Samsung, смартфонът ви влиза автоматично във вашия акаунт.
- Ако влезете от смартфон, произведен за друга държава, трябва да влезете с кода на държавата, когато създавате Вашия Samsung акаунт, а приложението SmartThings не може да се използва на някои смартфони.

### Свързване на приложението SmartThings към вашия продукт

- 1. Избиране на продукт за свързване
	- 1) След като проследяването на Wi-Fi приставката приключи, стартирайте приложението **SmartThings.**
	- 2) След стартиране на приложението SmartThings изберете "Добавяне сега", когато се покаже диалогов прозорец, който ви уведомява, че е намерен продукт за свързване.

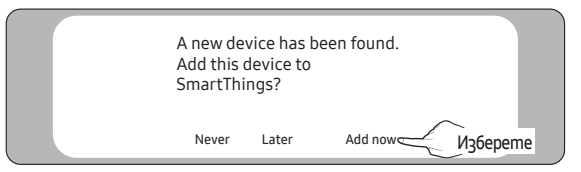

**БЪЛГАРСКИ** БЪЛГАРСКИ

3) Ако не се покаже диалогов прозорец, изберете  $+$ ", "Add" и след това "Device".

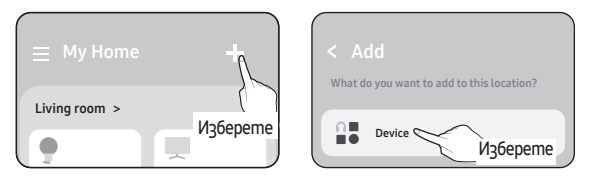

Можете да добавите продукта, към който искате да се свържете, като го изберете ръчно или като изберете "Scan nearby".

- Изберете ръчно: Samsung > Air conditioner > System air conditioner
- Сканиране наблизо: [System a/c] Samsung

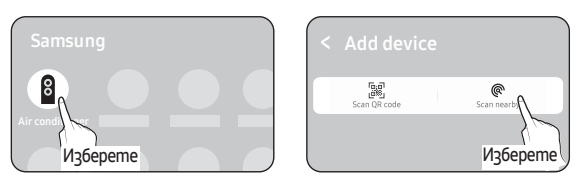

- 2. Свързване на приложението SmartThings към вашия продукт
- Следвайте инструкциите, показвани в приложението SmartThings, за да го свържете към вашия продукт.
- За информация относно използването на приложението SmartThings изберете менюто How To (Как да) на приложението.

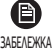

 $\bullet$  Ako на смартфона се появи изскачащ прозорец, докато се свързвате към Вашия продукт, не го избирайте.

- Ако по време на свързването с продукта се покаже диалогов прозорец, който ви уведомява, че устройството вече е регистрирано, получете разрешение, като използвате "Искане на разрешение", от потребител, който вече е свързан към продукта, или създайте нов акаунт, като използвате "Регистриране на моя акаунт" за независимо свързване към продукта.
- Ако по време на свързването с продукта възникне грешка в държавата, свързана с акаунта ви в Samsung, влезте в предишния си акаунт в Samsung и след това изтрийте всички устройства, които са били свързани преди. След това влезте отново в текущия си акаунт в Samsung и конфигурирайте настройките.
- Ако по време на добавяне на устройството се появи съобщение за неуспешно изпълнение, вижте ["Настройване на Wi-Fi точка за достъп и свързване към нея посредством вашия смартфон](#page-18-1)" на страница [19](#page-18-1). Връзката може временно да не работи поради проблем с местоположението на инсталиран на точката за достъп или поради други проблеми.
- Ако броят на добавените вътрешни тела е неправилен след добавянето на устройства, извършете отново проследяването и след това опитайте отново да добавите устройствата.
- Като протоколи за сигурност за безжични/кабелни точки за достъп се препоръчва да се използват WPA-PSK и WPA2-PSK. Като методи за удостоверяване се препоръчва AES. Новите спецификации за Wi-Fi удостоверяване и нестандартни методи за Wi-Fi удостоверяване не се поддържат.
- Ако вашият доставчик на интернет услуги е регистрирал перманентно МАС адреса (уникален идентификационен номер) на вашия компютър или модем, може да не сте в състояние да свържете продукта си към Интернет. Свържете се с доставчика на интернет услуги и попитайте как да свържете други устройства освен компютъра си (например климатик и пречиствател на въздуха) към Интернет.

## <span id="page-21-0"></span>Стартиране на приложението Климатична система

## Управление на климатика

По-долу са показани функциите, които можете да управлявате или наблюдавате с помощта на Wi-Fi адаптера.

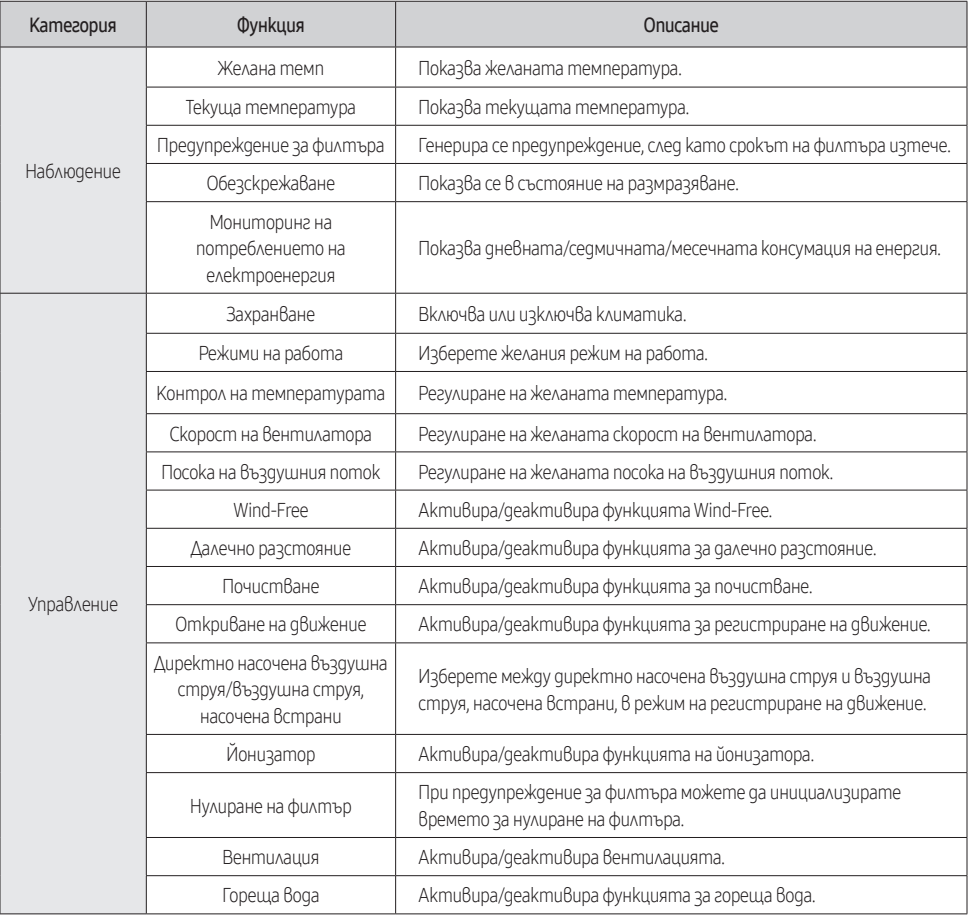

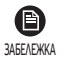

- Достъпните функции могат да се различават в зависимост от модела.
- Някои функции може да не са достъпни в зависимост от спецификациите на вътрешното тяло.
- За повече информация за приложението SmartThings вижте подробностите в приложението SmartThings.

## <span id="page-22-0"></span>Отстраняване на неизправности

Проверете следващите моменти, преди да заявите сервиз от сервизния център.

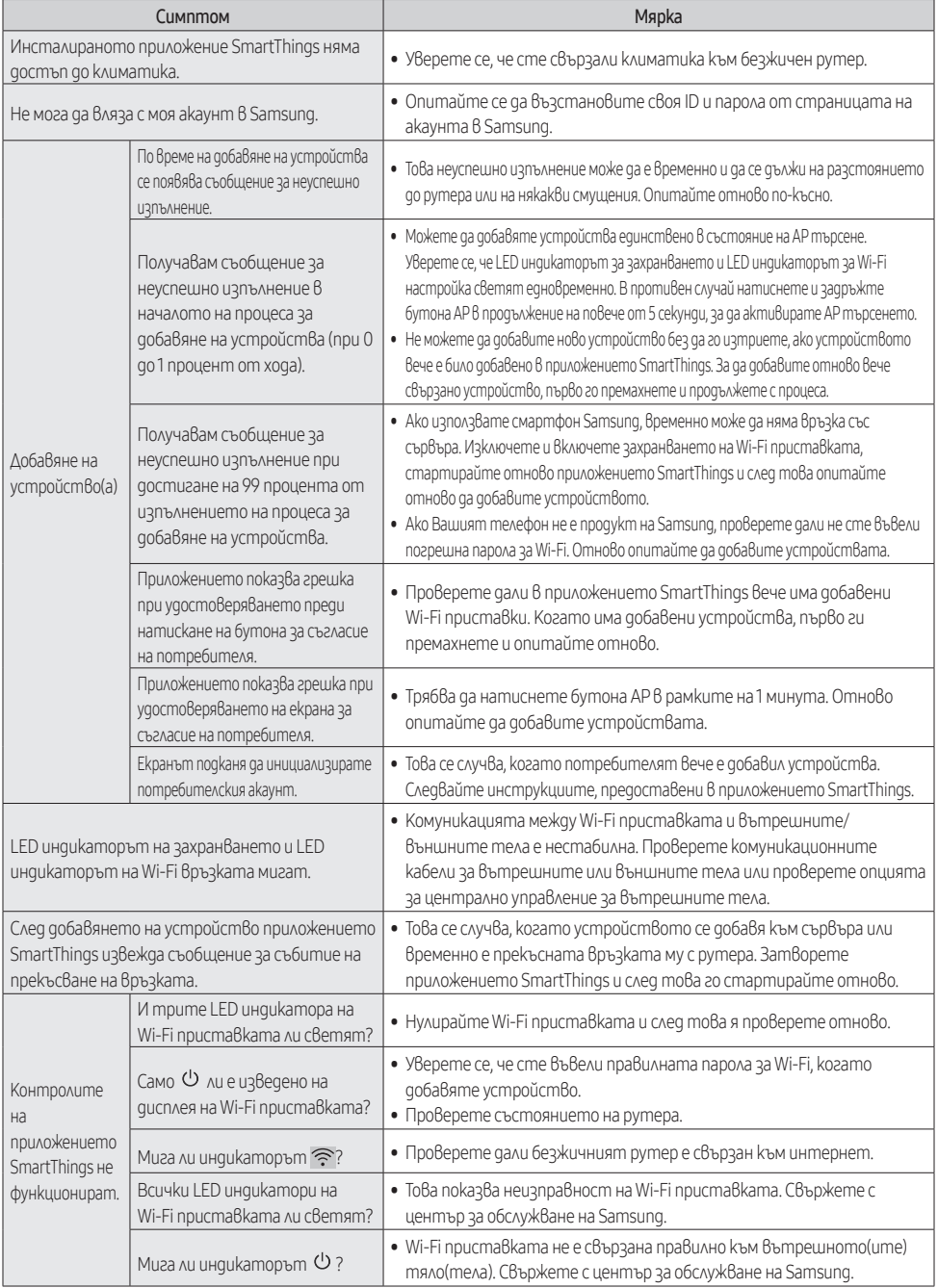

# Отстраняване на неизправности

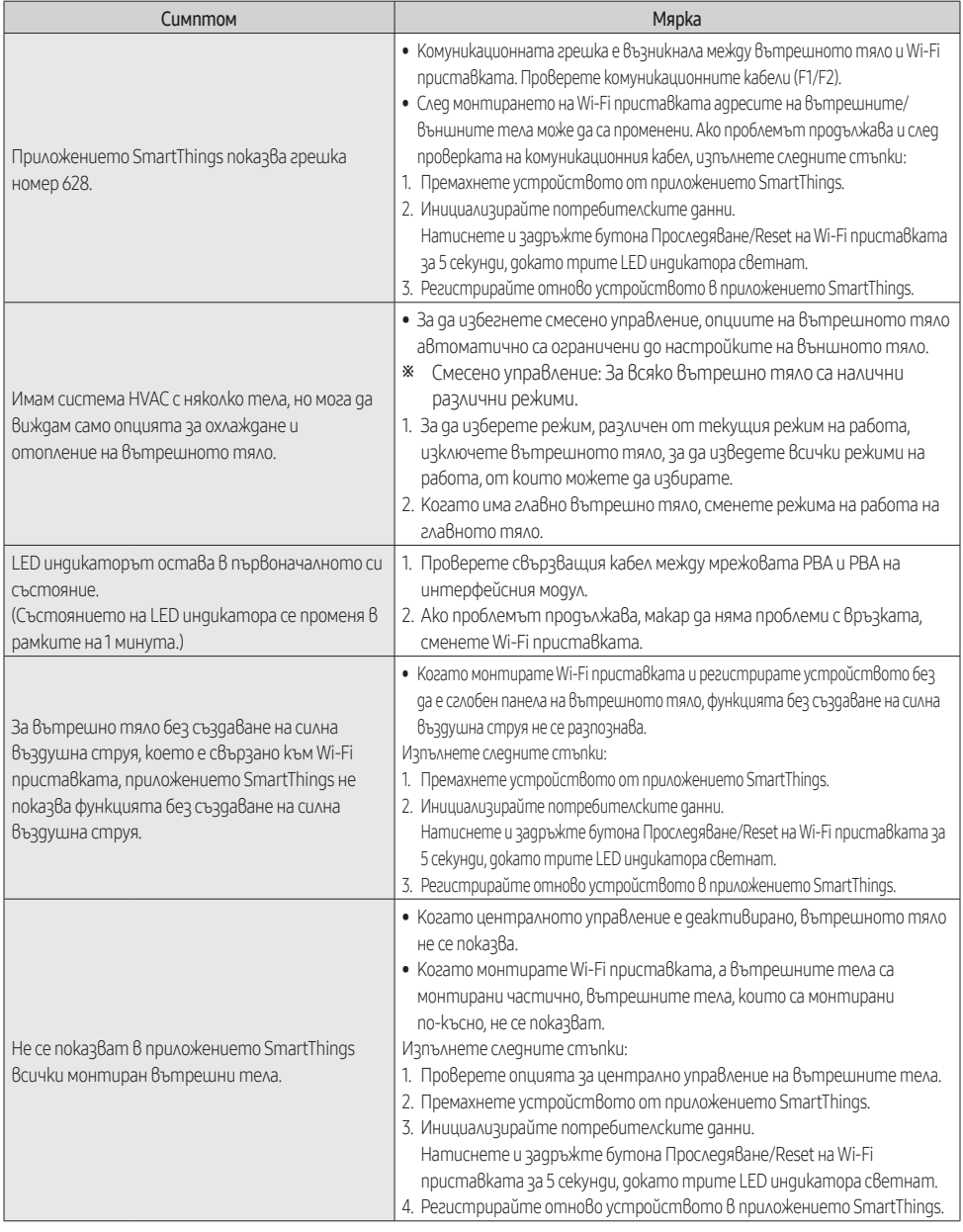

# **БЪЛГАРСКИ** БЪЛГАРСКИ

# <span id="page-24-0"></span>Спецификации

#### MIM-H04EN

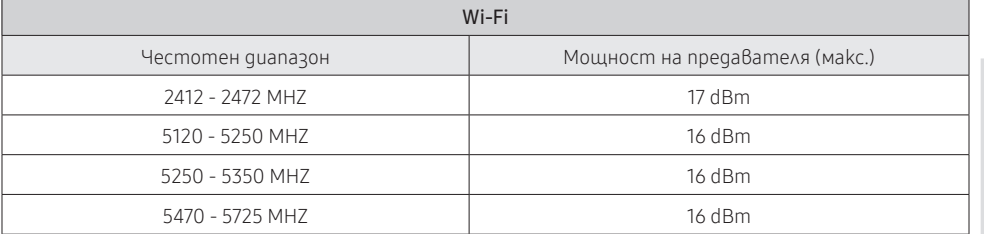

\* Предупреждение за Клас А за Европейския съюз:

Това е продукт от клас А. В битова среда този продукт може да причини радиосмущения, като в този случай потребителят може да се наложи да предприеме подходящи мерки.

\* Продуктът поддържа комуникационен протокол IEEE802,11 a/b/g/n, Soft-AP. (Samsung препоръчва IEEE802,11n.)

#### MIM-H04N / MIM-H04NDZ

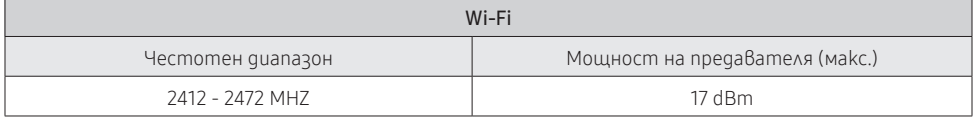

\* Продуктът поддържа комуникационен протокол IEEE802,11 b/g/n, Soft-AP. (Samsung препоръчва IEEE802,11n.)

## Open Source Announcement

The software included in this product contains open source software. You may obtain the complete corresponding source code for a period of three years after the last shipment of this product by sending an email to mailto:oss.request@samsung.com.

It is also possible to obtain the complete corresponding source code in a physical medium such as a CD-ROM; a minimal charge will be required.

The following URL http://opensource.samsung.com/opensource/WIFIKIT\_R18\_TZ4/seq/0 leads to the download page of the source code made available and open source license information as related to this product. This offer is valid to anyone in receipt of this information.

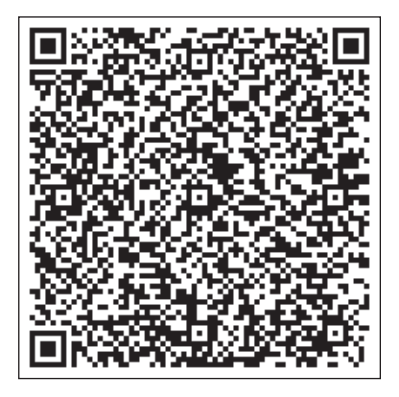

# **SAMSUNG**

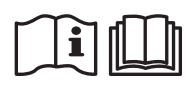

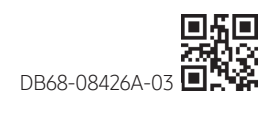